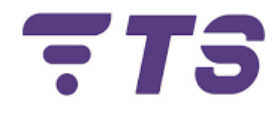

# **Manual configuraciones ONU V-SOL Router V2802GWT**

**Elaborado por:** Edwar Barrera.

**Departamento:** Sistema.

**Índice.**

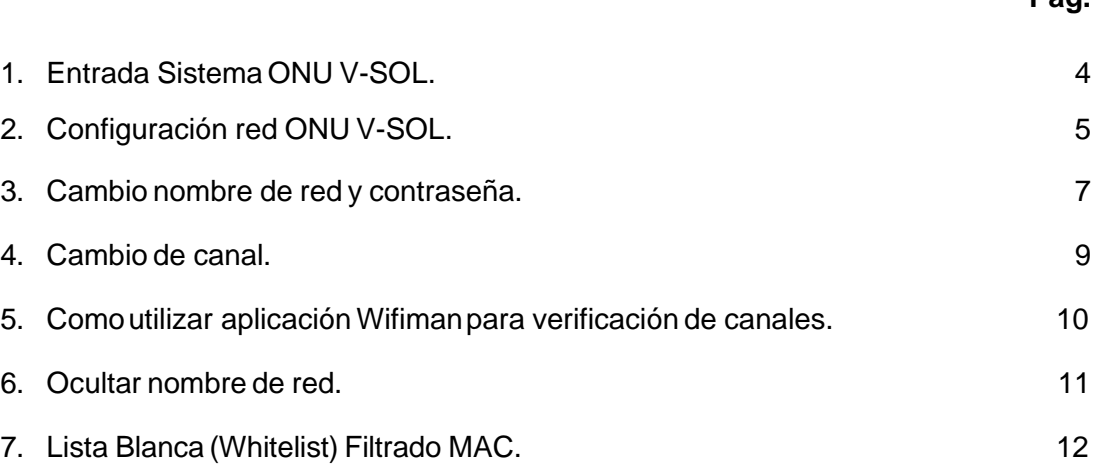

**Pág.**

## **ONU V-SOL V2802GWT**

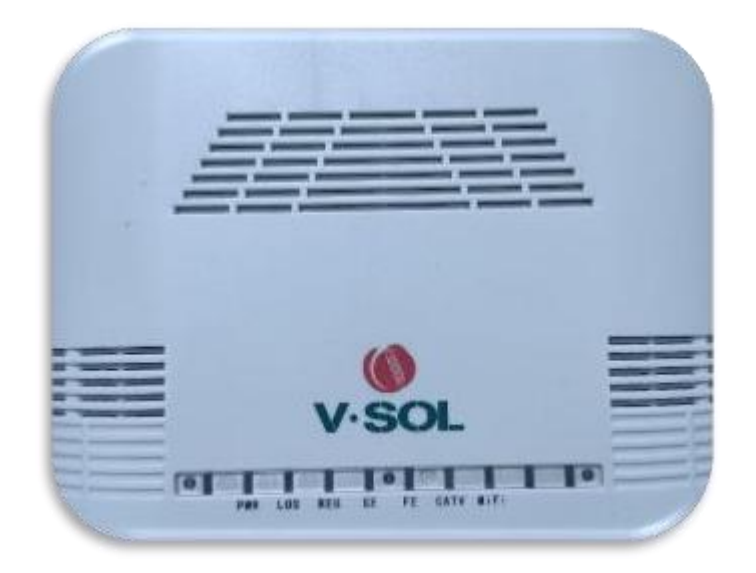

## **Puertos**

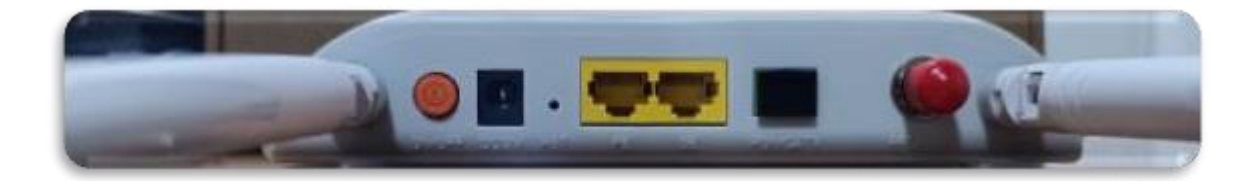

*Recomendación:* tener a la mano un dispositivo **(para mayor comodidad un computador)** para poder realizar las diferentes configuraciones.

### <span id="page-3-0"></span>**1) Entrada Sistema ONU V-SOL.**

- 1. Para realizar cualquier configuración debemos entrar primeramente al entorno gráfico de la ONU V-SOL.
- 2. Ingresamos la dirección IP **192.168.1.1** en la barra de búsqueda del navegador.

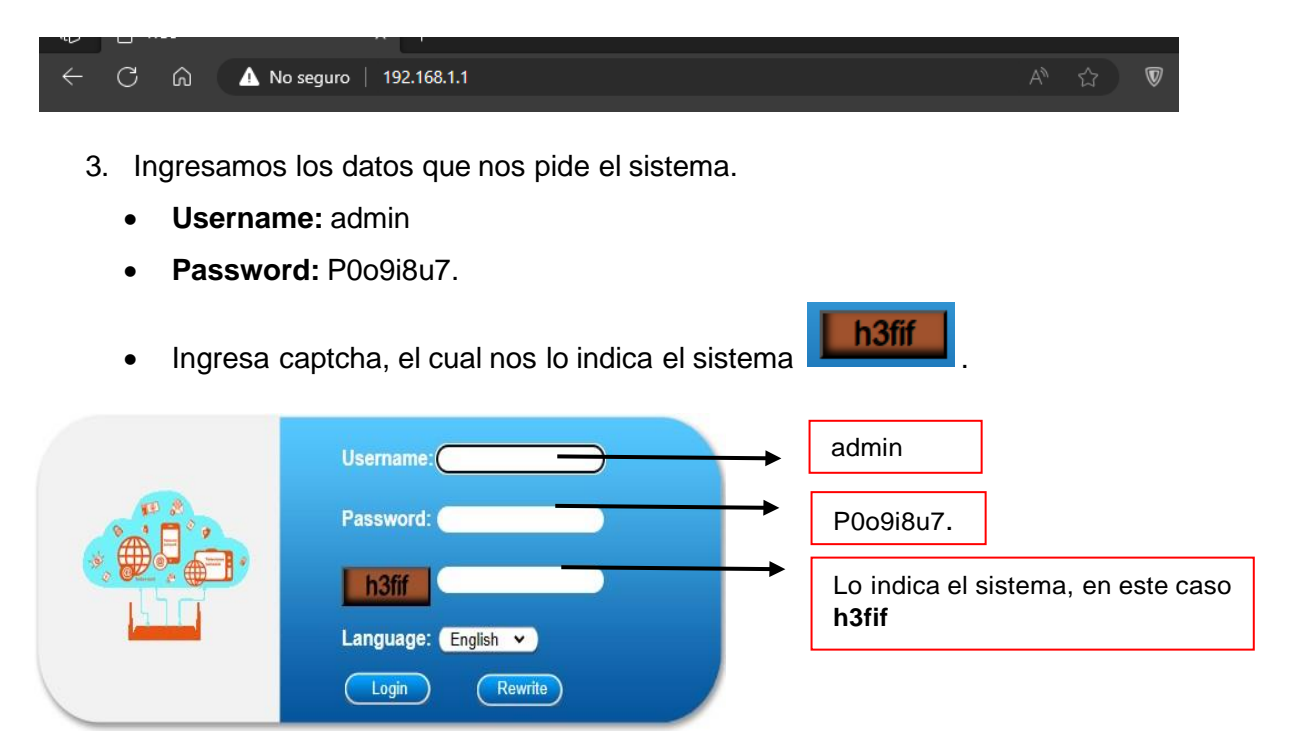

4. Al realizar esto pasos debemos ya estar en el entorno gráfico de la ONU V-SOL.

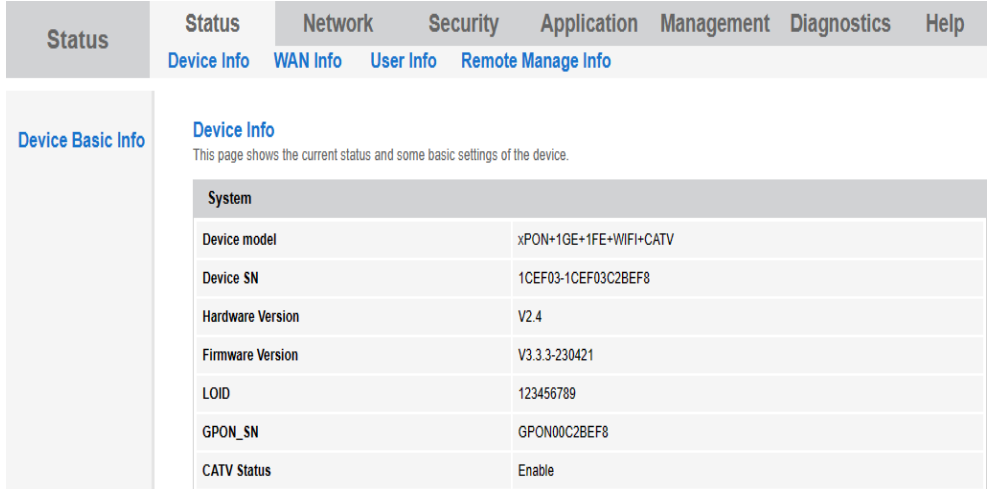

#### **2) Configuración red ONU V-SOL**.

<span id="page-4-0"></span>**1.** Ingresar al apartado **Network.**

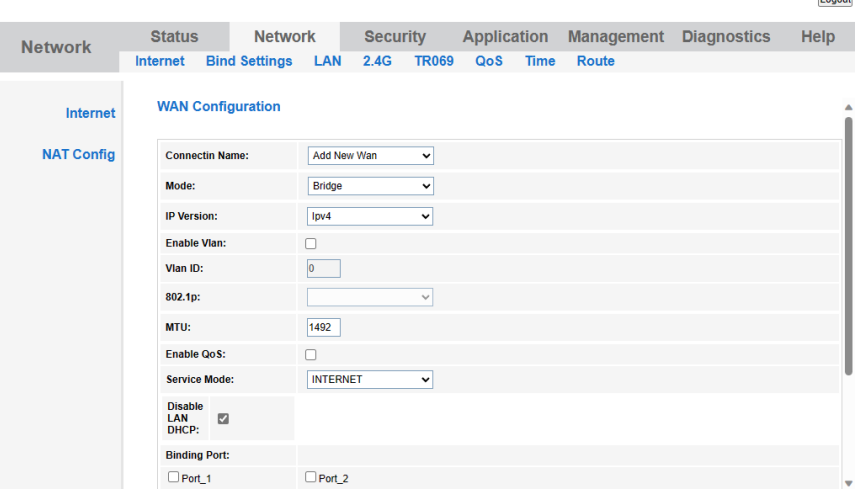

- 2. Ingresamos las credenciales necesarias para poder activar la conexión de red.
	- **Mode:** Router.
	- **IP versión:** Ipv4.
	- Activar botón de **DHCP**.
	- Enable Vlan, habilitar botón.
	- Indicar la Vlan, esto va depender de la zona en donde te encuentres, indicar al asesor el número de Vlan.
	- **Service Mode:** Internet.
	- Presionar **Apply**, para poder aplicar los cambios y crear la nueva red, esperar unos segundos, hasta poder ver reflejada la red.

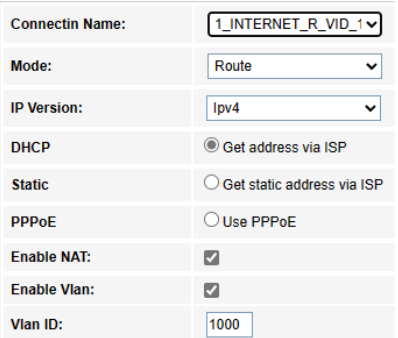

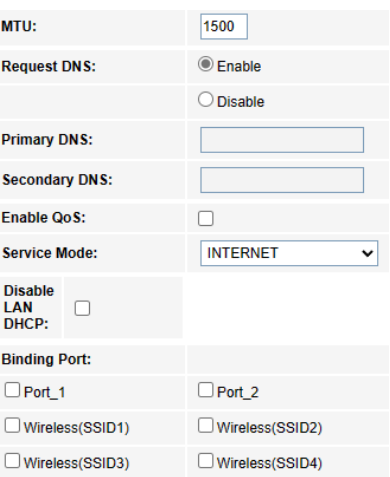

3. Podremos verificar si nuestra red se creó, **Connectin Name**, seleccionamos la red creada.

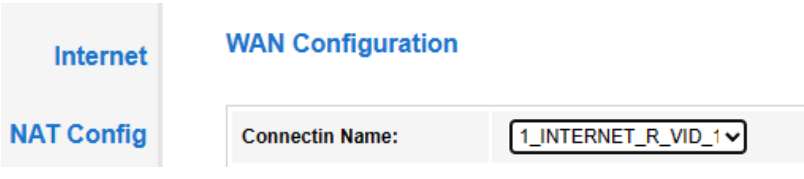

**4.** Presionar **Apply** y verificar la conexión a Internet**.**

#### <span id="page-6-0"></span>**3) Cambio nombre de red y contraseña.**

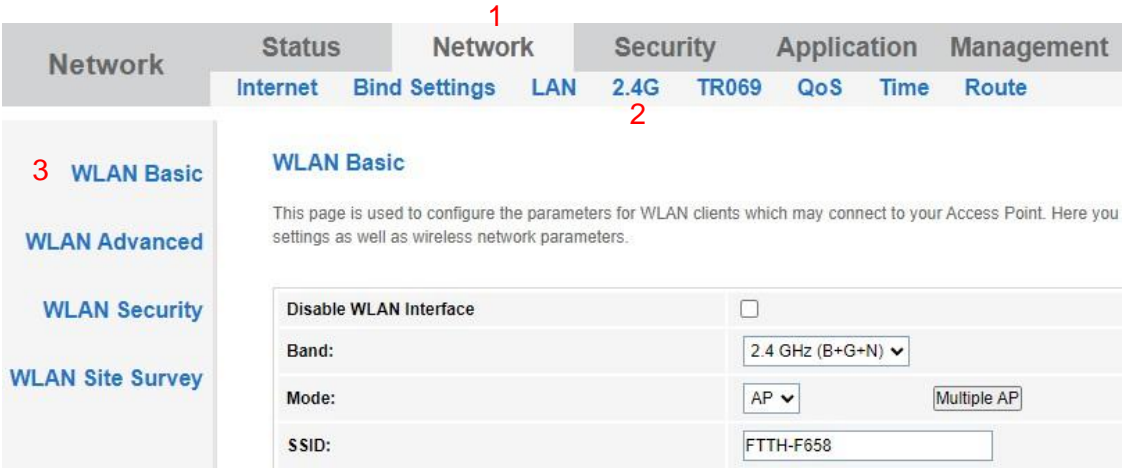

**1.** Ingresamos a **Network > 2.4G > WLAN Basic.**

2. Nos ubicamos en la casilla correspondiente a SSID, indicamos el nuevo nombre para nuestra red.

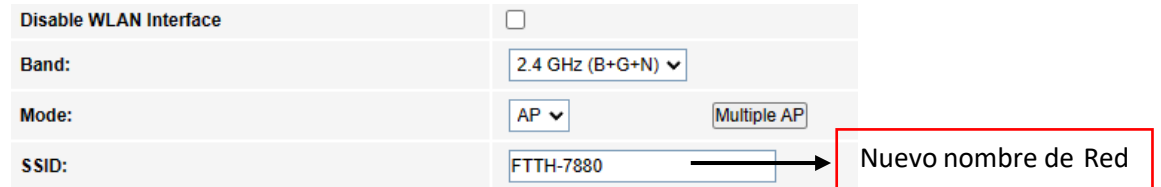

- **3.** Seguidamente aplicamos los cambios, haciendo clic **Apply Changes.**
- 4. Luego nos dirigimos al apartado de **WLAN Security** para el cambio de contraseña.

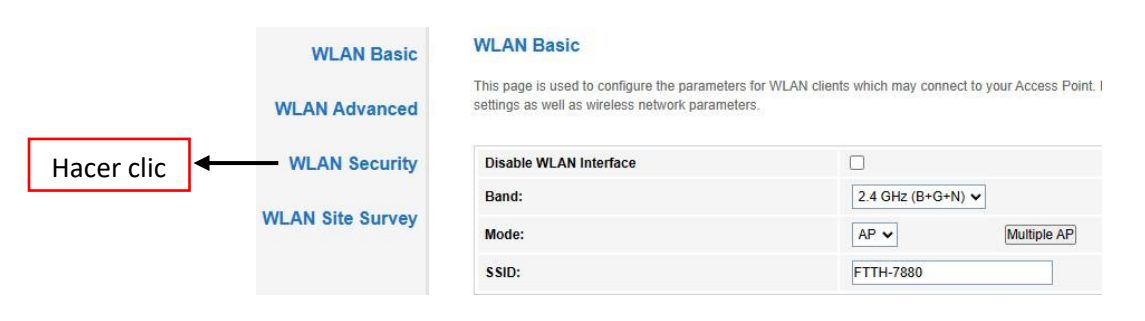

#### **WLAN Security**

This page allows you setup the WLAN security. Turn on WEP or WPA by using Encryption Keys could prevent any unautho network.

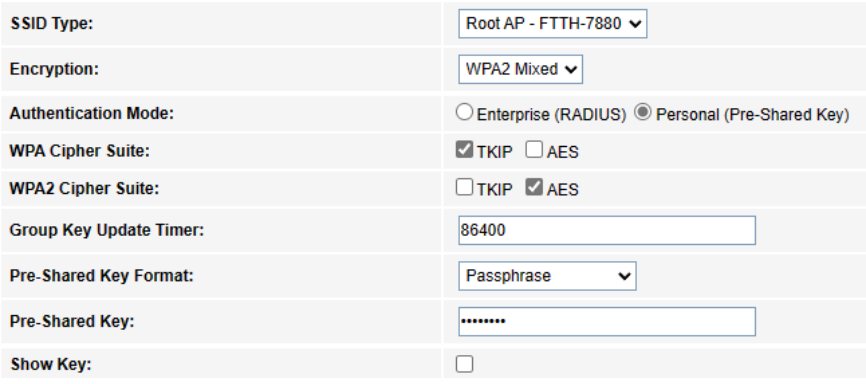

5. No dirigimos a la casilla de **Pre-Shared Key**, habilitamos el botón de **Show Key**, para poder observar la contraseña actual.

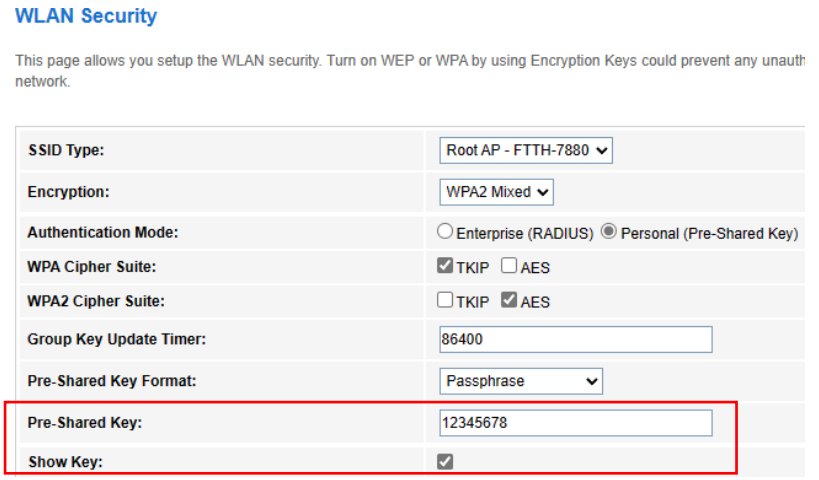

6. Luego en la casilla **Pre-Shared Key** escribimos la nueva contraseña, recomendado siempre crear contraseñas que tengan al menos 15 caracteres y combinen letras, números y símbolos, luego hacemos clic **Apply Changes.**

#### <span id="page-8-0"></span>**4) Cambio de canal.**

**1.** Ingresamos a **Network > 2.4G > WLAN Basic.**

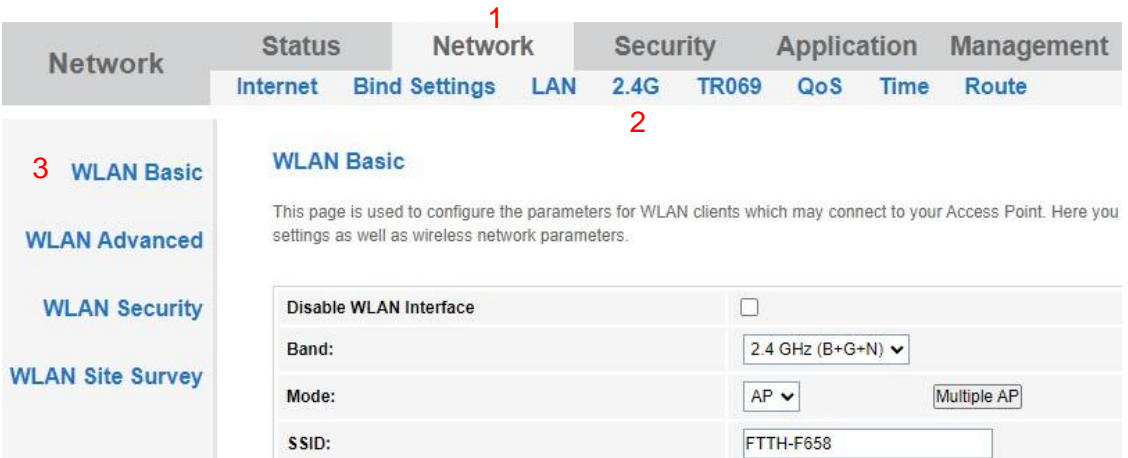

**2.** Ubicamos la opción de **Channel Number** y seleccionamos el canal, la selección del canal dependerá de la demanda Routers que exista en la zona (se recomienda utilizar la aplicación **Wifiman** para verificar que canales están menos demandados).

#### **WLAN Basic**

This page is used to configure the parameters for WLAN clients which may connect to your Access Point. Here y settings as well as wireless network parameters.

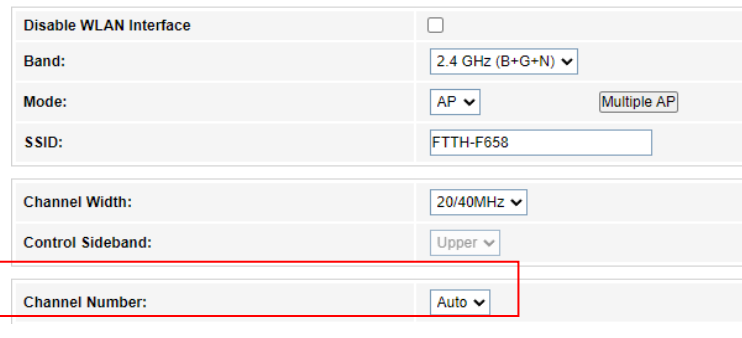

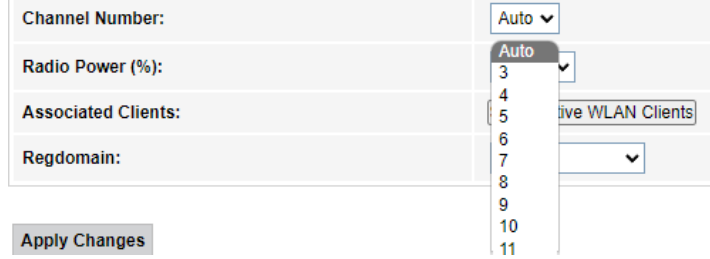

**3.** Seleccionamos el canal adecuado y presionamos **Apply Changes.**

- <span id="page-9-0"></span>**5) Como utilizar aplicación Wifiman para verificación de canales.**
	- **1.** Descargamos la aplicación de la tienda **Play Store.**

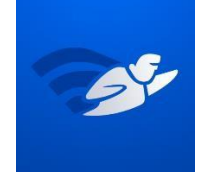

- 2. Esta aplicación nos muestra varias opciones, pero en este caso nos interesa la parte de los canales.
- 3. Ingresar a **Escaneo**, **Espectro de canales**, en este apartado podemos observar los gráficos de las redes Wi-Fi que se encuentran por banda, en nuestro caso la banda 2.4G.

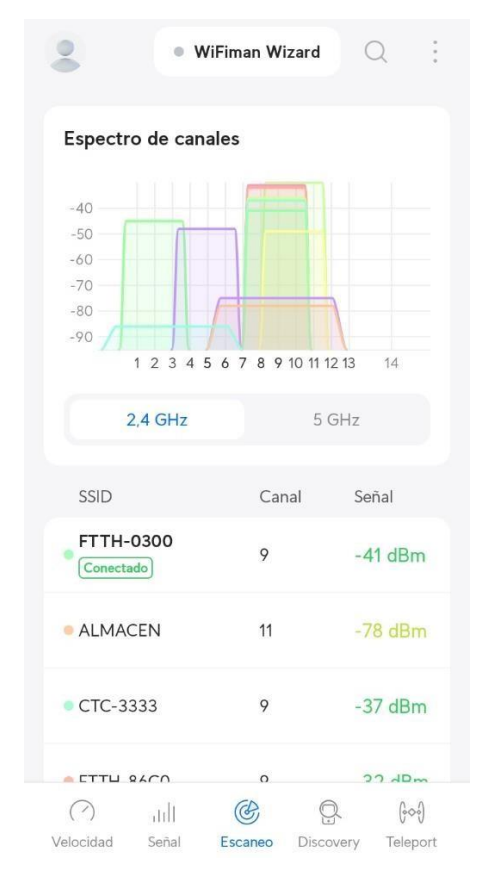

4. Verificamos el canal menos demandado para su respectivo cambio, para el cambio se utiliza la configuración anterior **"Cambio de canal"**.

#### <span id="page-10-0"></span>**6) Ocultar nombre de red.**

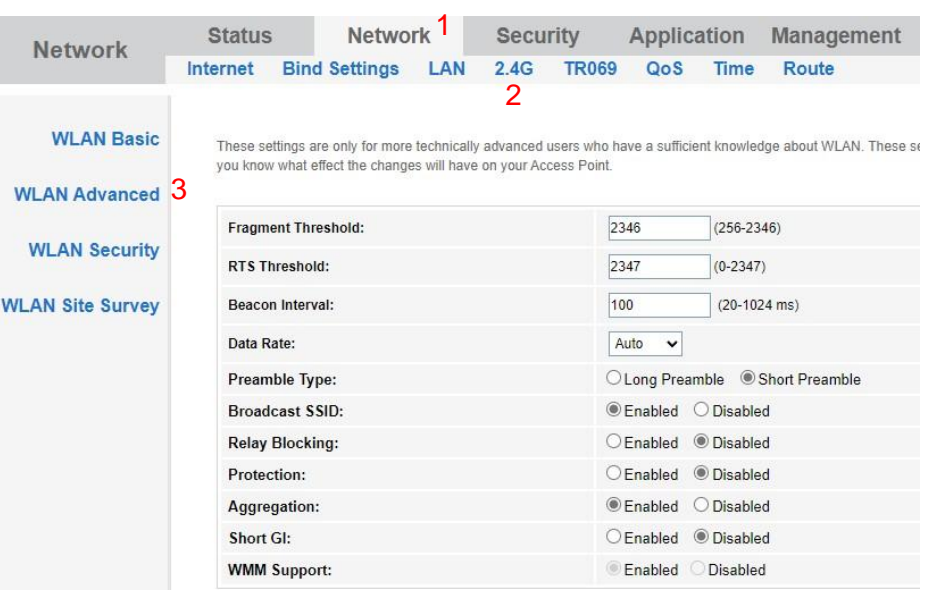

**1.** Ingresamos a **Network > 2.4G > WAN Advanced.**

**2.** Ubicamos la opción **Broadcast SSID,** cambiamos la opción de **Enabled** a **Disabled,** luego presionamos **Apply Changes** para guardar los cambios.

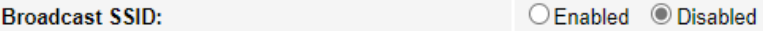

#### **7) Lista Blanca (Whitelist) Filtrado MAC.**

#### <span id="page-11-0"></span>**1.** Ingresamos a **Security > MAC Filtering.**

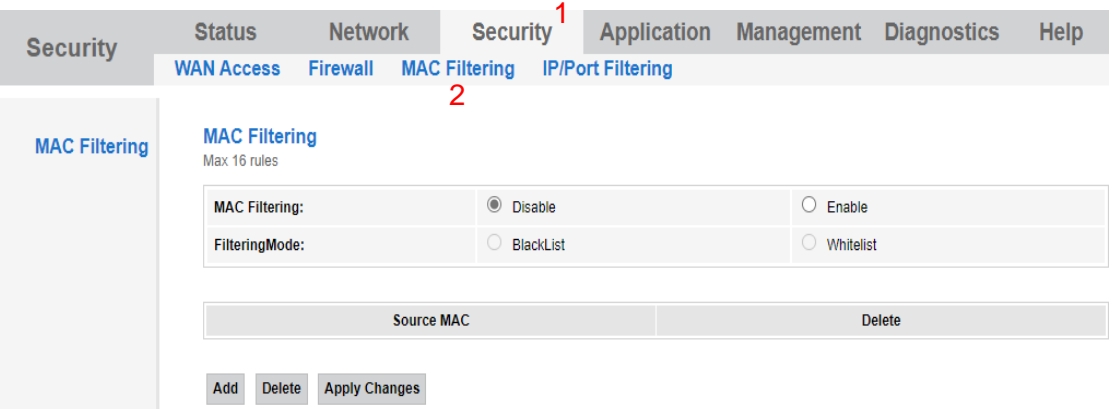

2. Habilitamos el **MAC Filtering** en **Enable,** elegimos el modo de filtrado en **FilteringMode** seleccionando la opción **Whitelist,** dicha configuración debe quedar de la siguiente manera.

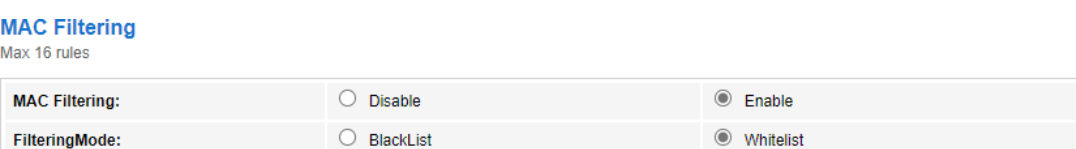

3. A continuación ingresar las direcciones MAC de los dispositivos que estarán autorizados para conectarse a nuestra red Wi-Fi, para ello hacer clic en **Add,** ubicar la casilla **MAC Address(xx-xx-xx-xx-xx-xx)** y escribir la dirección de MAC del dispositivo a autorizar, seguidamente hacer clic **Apply Changes,** este paso se debe realizar para cada dispositivo.

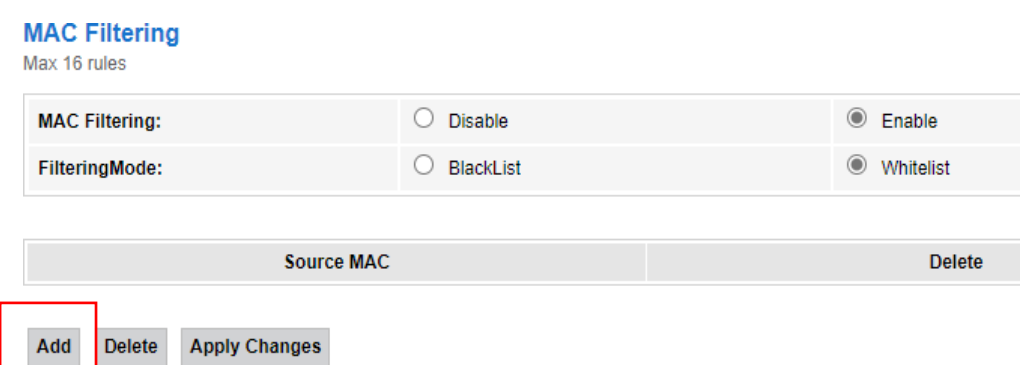

## **Add MAC filter rule**

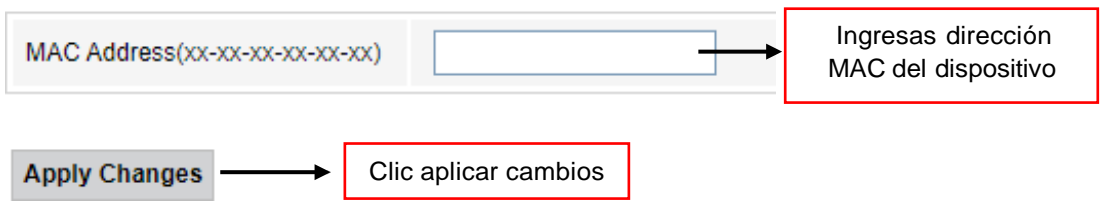

**4.** Verificar la lista, y aplicar cambios en **Apply Changes.**

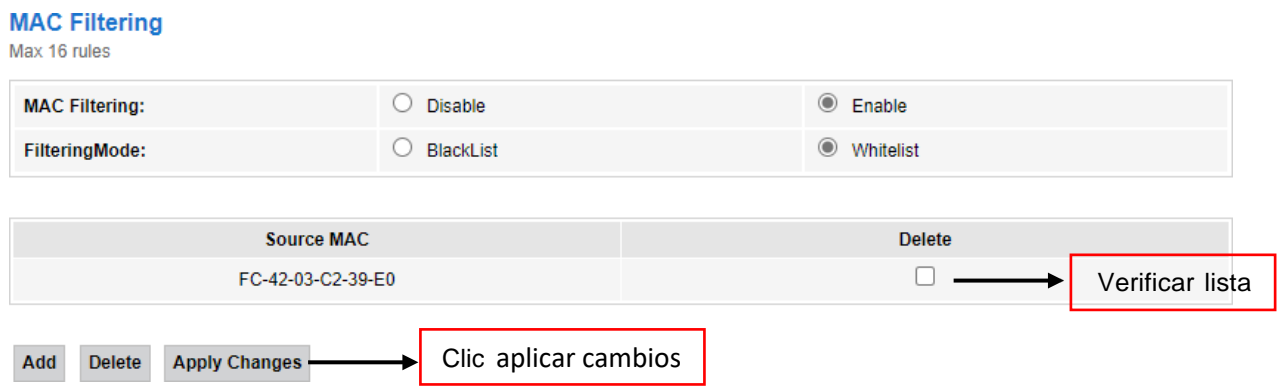

- 5. Para dispositivos **Android 8 y 9,** seguir los siguientes pasos para localizar la dirección MAC:
	- *Configuración > Sistema > Acerca del teléfono > Estado > Dirección MAC Wi-Fi.*
- 6. Para dispositivos **Android 10 y 11**, seguir los siguientes pasos para localizar la dirección MAC:
	- *Configuración > Sistema > Acerca del teléfono > Dirección MAC Wi-Fi.*
- 7. Para dispositivos **iPhone**, seguir los siguientes pasos para localizar la dirección MAC:
	- *Ajustes > General > Información > Dirección Wi-Fi.*